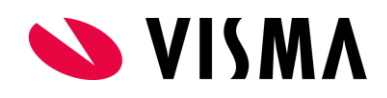

# Kopieer werknemers

De beschrijving Kopieer gegevens -> Kopieer werknemers.

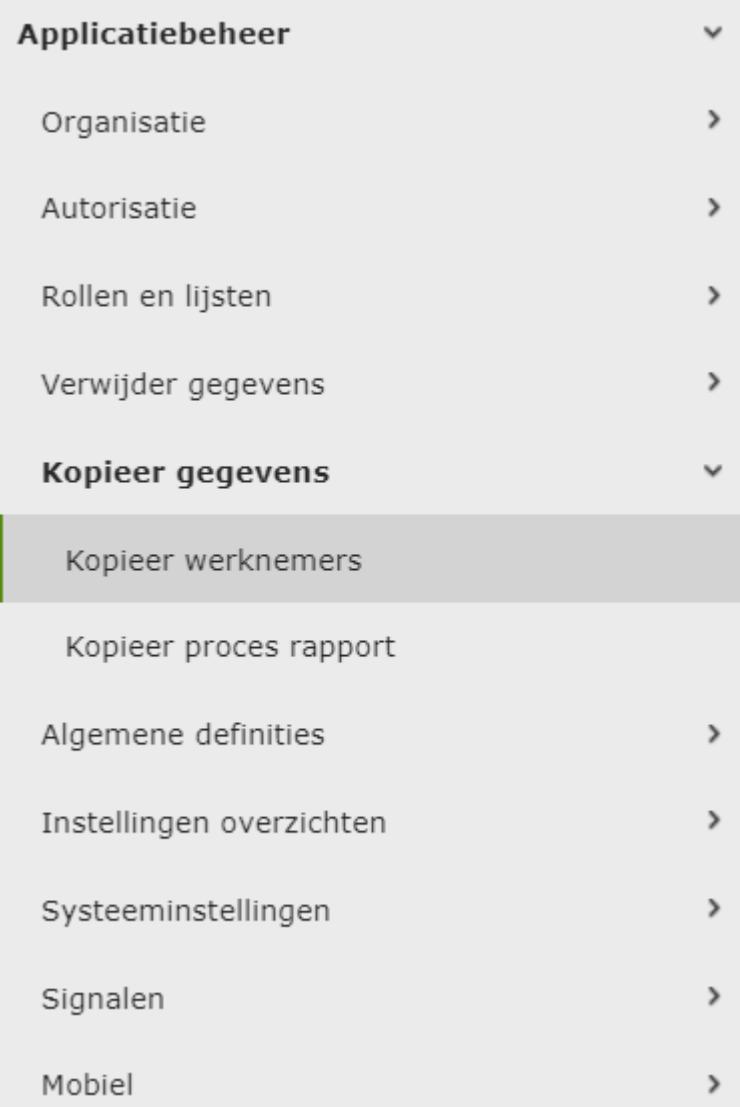

## Doel

Hier kunt u de gegevens van een of meer werknemers kopiëren naar een ander bedrijf of naar het huidige bedrijf met een ander werknemersnummer. Dat kan bijvoorbeeld handig zijn bij een reorganisatie. Met deze handeling kunt u er ook voor kiezen om documenten uit het E-dossier mee te kopiëren.

# Knoppen

- **Terug < en Volgende >**: hiermee gaat u naar de vorige of volgende stap in de wizard.
- **Annuleren:** hiermee wordt het kopiëren geheel afgebroken. U krijgt eerst een waarschuwing dat de huidige toestand van de wizard niet zal worden opgeslagen.
- **Later doen:** hiermee wordt het kopiëren tijdelijk onderbroken. De huidige toestand van de wizard zal worden opgeslagen. U kunt later weer teruggaan naar deze programmafunctie om de wizard te voltooien.

# Stappen

Deze functie is een gebruiksvriendelijke wizard die u door de stappen leidt.

Werknemerfilter

- De **Referentiedatum** zal worden gebruikt om de gegevens te selecteren. Als u een ex-werknemer (die weer in dienst komt) wilt kopiëren, dan moet de referentiedatum op of voor de uitdienstdatum vallen.
- De **Begindatum** is de begindatum van het nieuwe dienstverband.

Met **Filteren** op kunt een eerste selectie maken van werknemers die gekopieerd moeten worden op basis van *Afdeling, Arbeidsvoorwaarden, Functie, Soort aanstelling en/of Werknemersgroep.*

Met de optie Werknemerslijst kunt u een lijst van werknemernummers samenstellen.

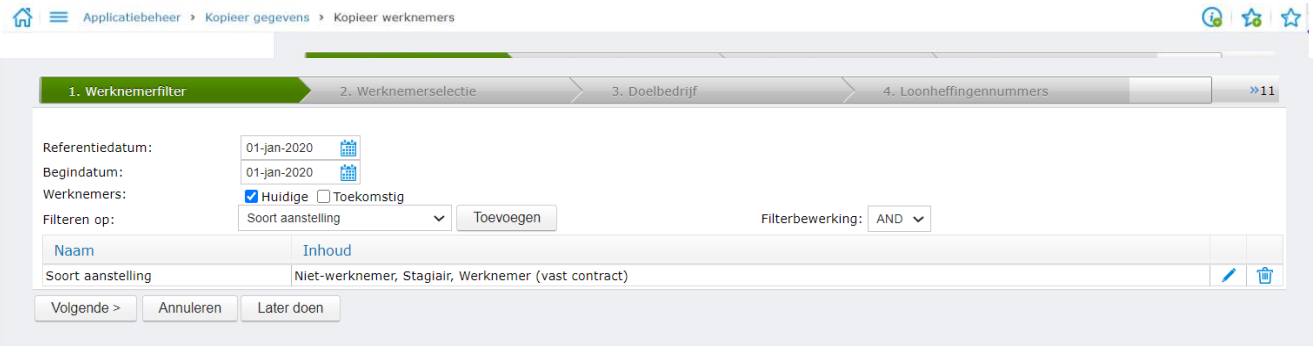

Werknemerselectie

In deze stap ziet u een lijst van werknemers die geselecteerd zijn door de filters in de vorige stap. Vink de werknemers aan die u wilt kopiëren.

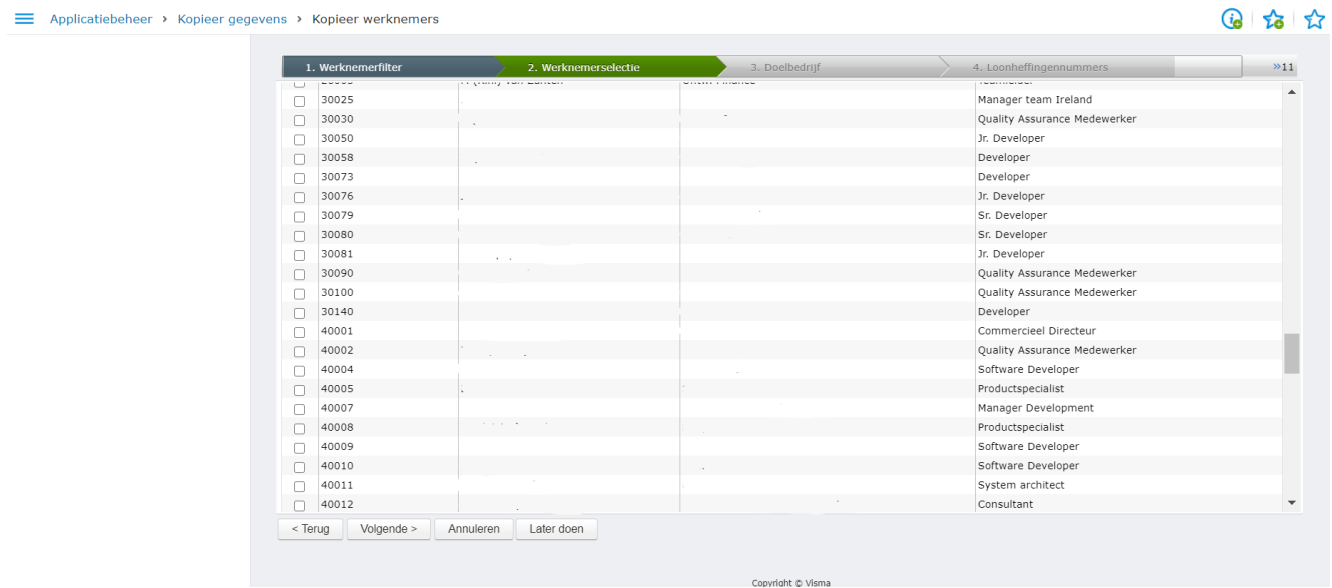

#### Doelbedrijf

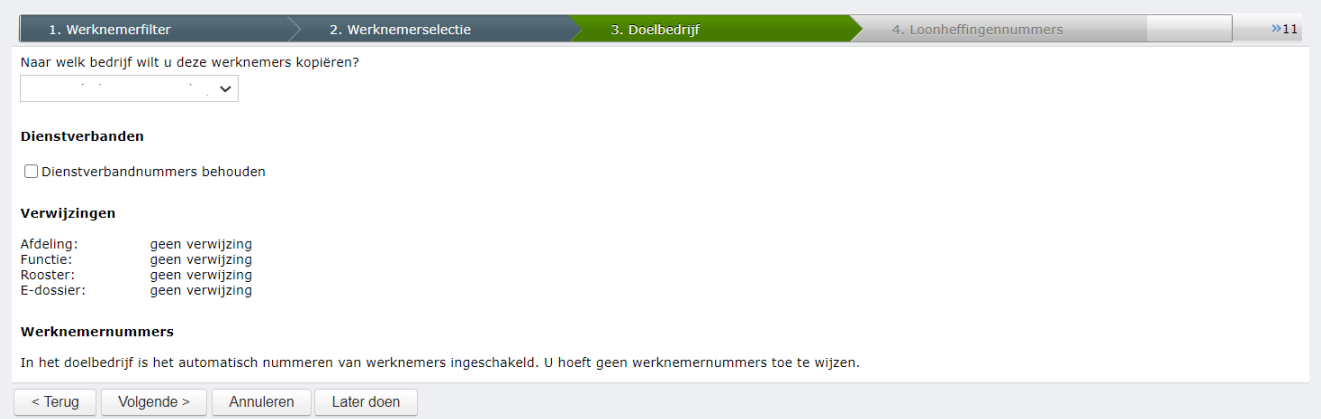

Hier heeft u de mogelijkheid om het dienstverband nummer te behouden en/of een nieuw werknemernummer te selecteren.

### Loonheffingennummers

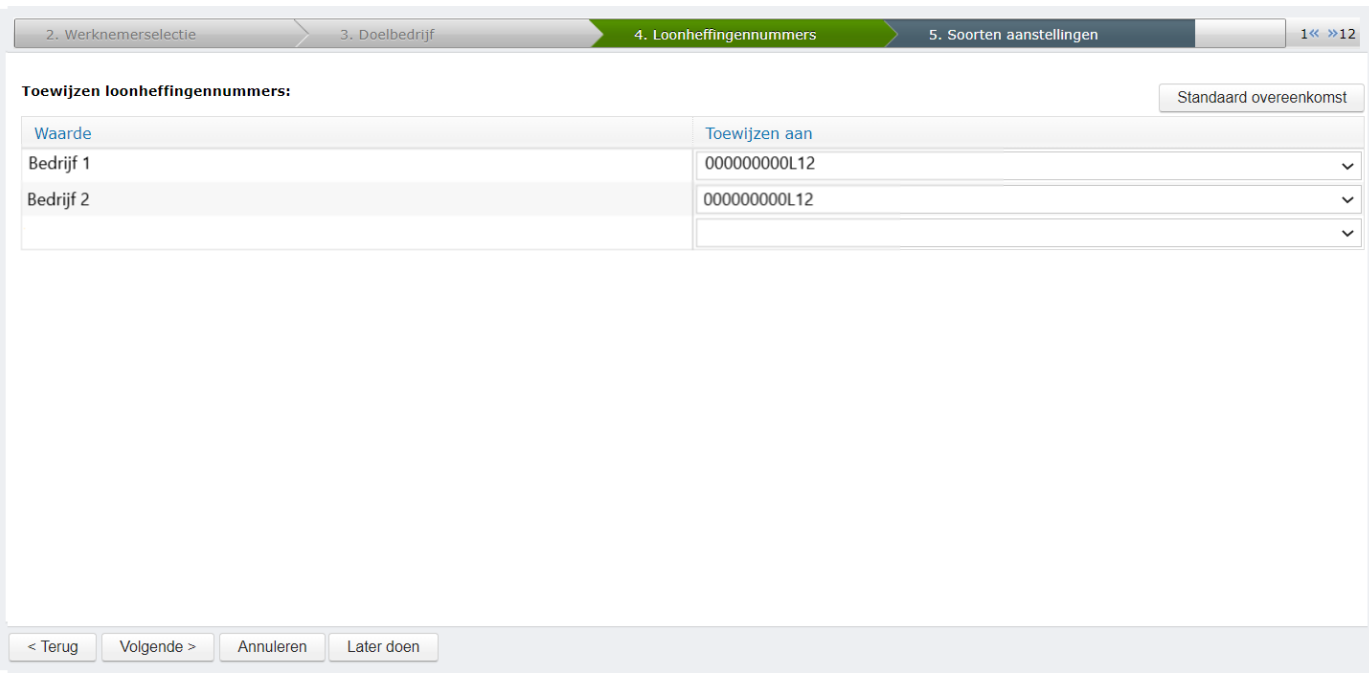

### Soorten aanstellingen

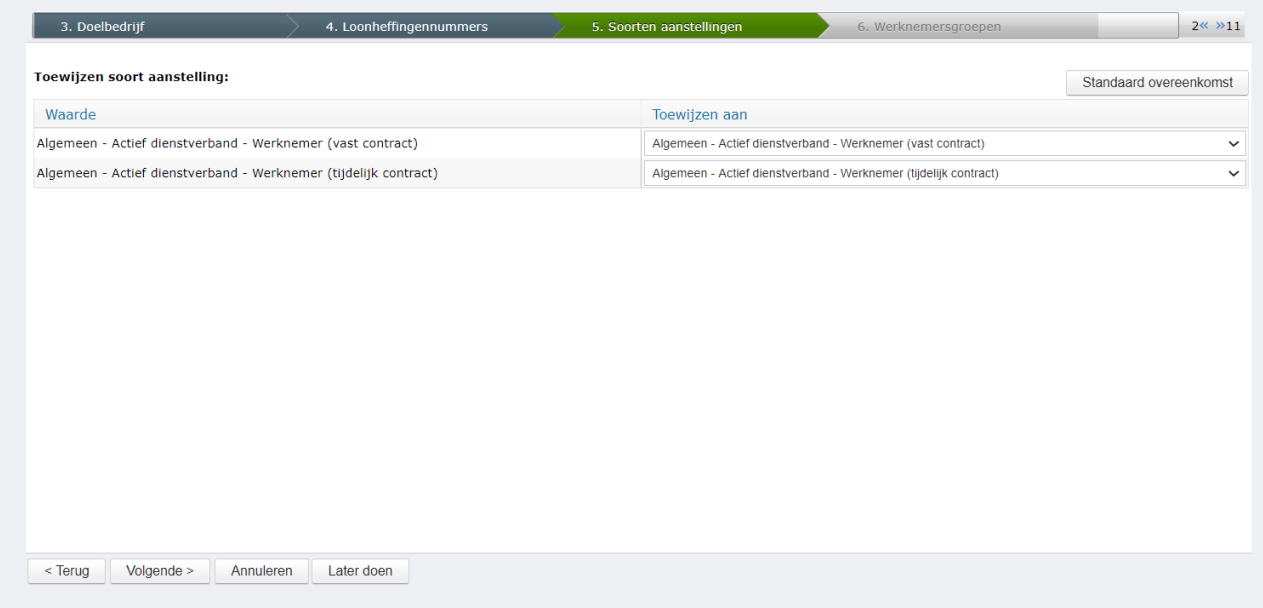

#### Werknemersgroepen

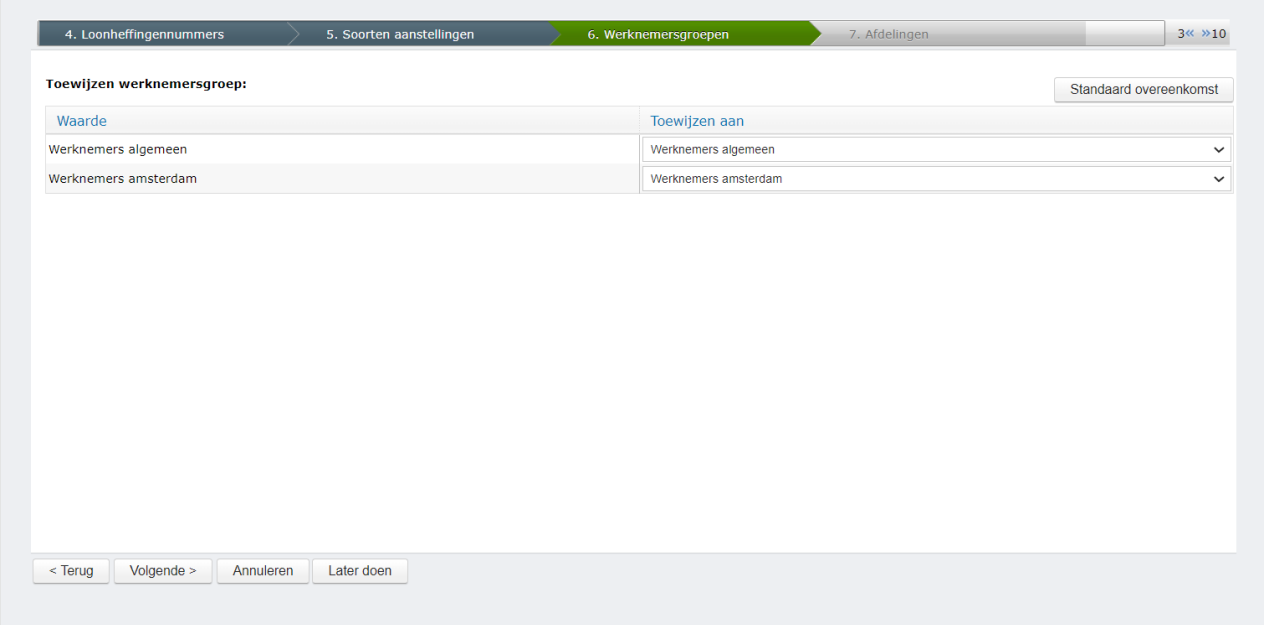

#### Afdelingen

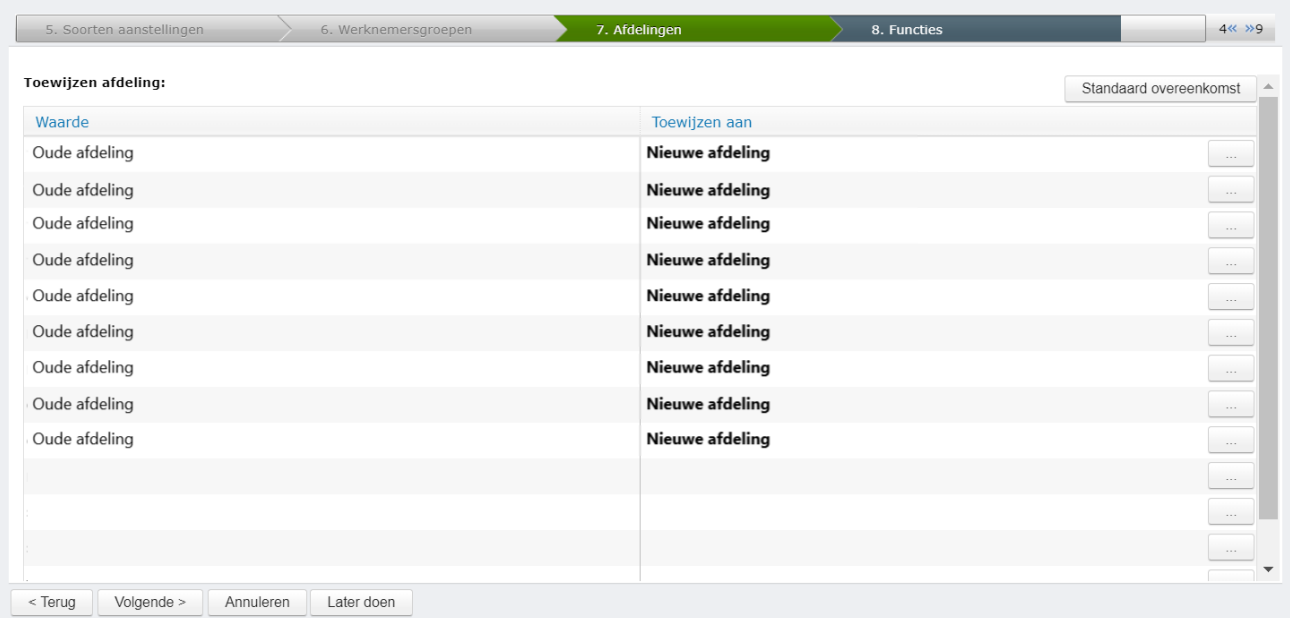

#### Functies

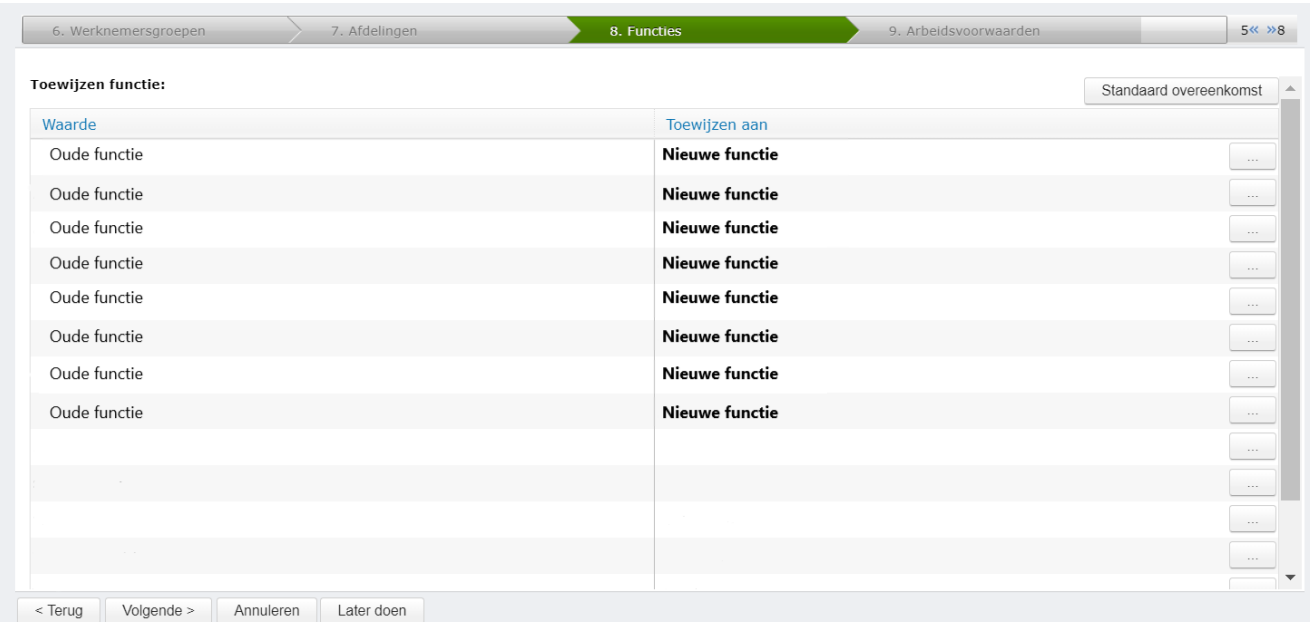

#### Arbeidsvoorwaarden

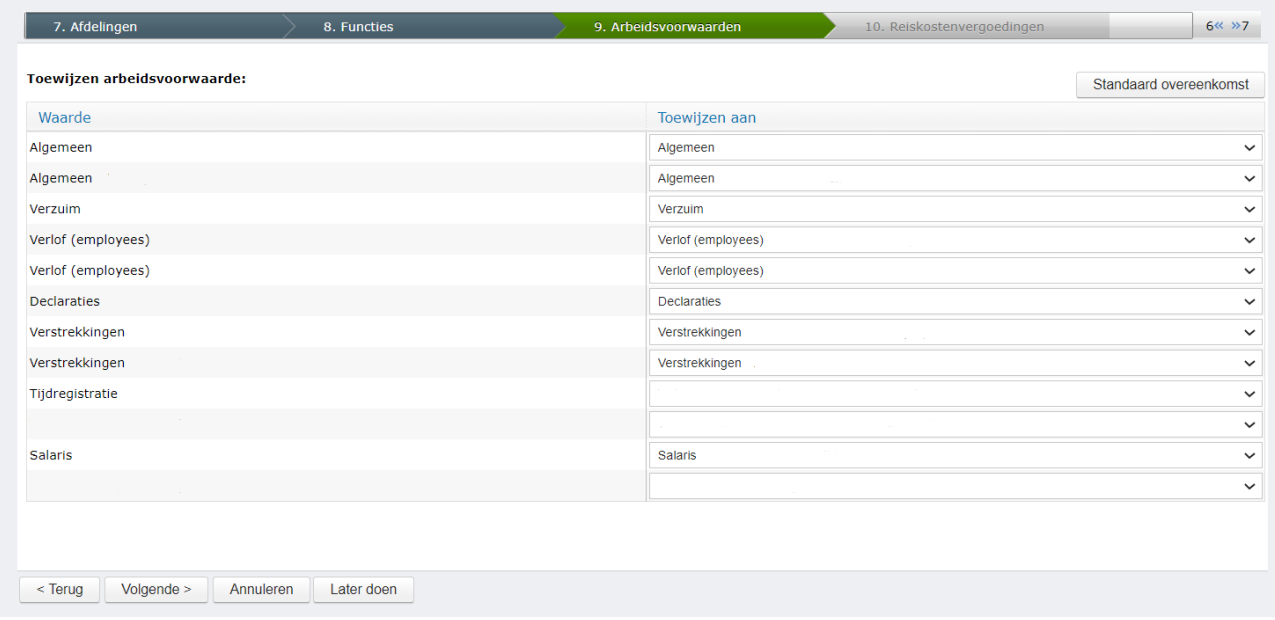

#### Reiskostenvergoedingen

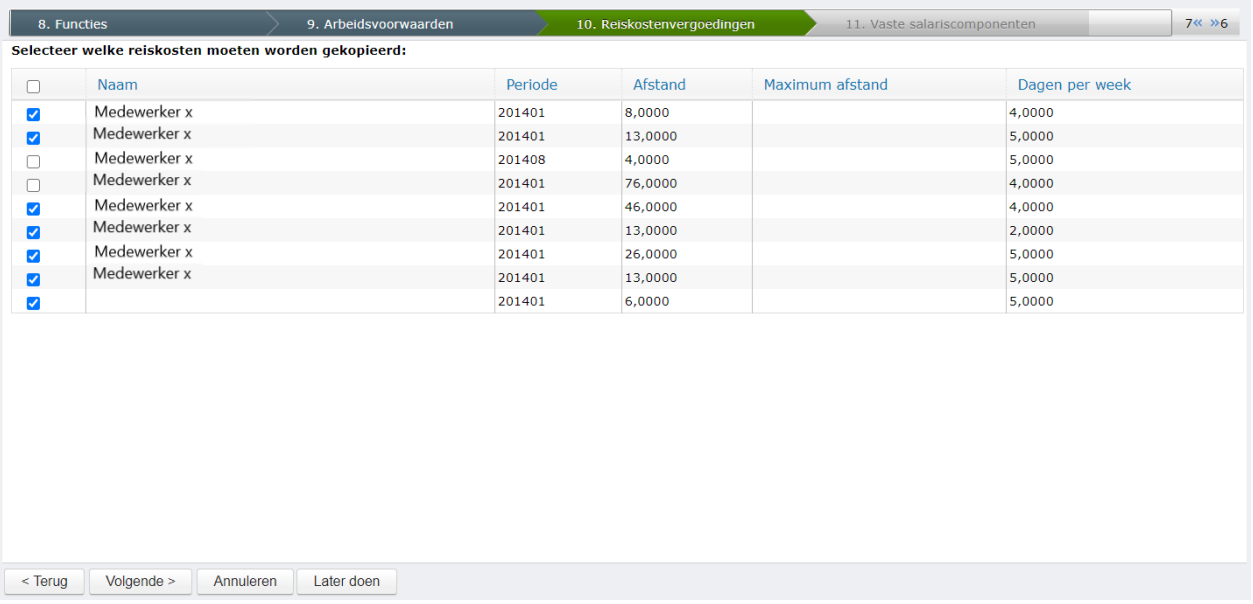

### Vaste salariscomponenten

![](_page_7_Picture_18.jpeg)

Gebruikers

De aan de werknemer gekoppelde gebruiker kan worden overgezet naar de gekopieerde werknemer. Functiegroepen en gebruikersgroepen worden niet gekopieerd naar een ander bedrijf. De gekopieerde werknemer krijgt alleen de autorisatie van de "Functiegroep gebruikers" (in te stellen in Applicatiebeheer > Systeeminstellingen > Bedrijf).

![](_page_8_Picture_76.jpeg)

Mappen E-dossier

- **Inclusief individuele virtuele mappen:** deze mappen verschijnen niet in de tabel. Alle individuele mappen en de daarin opgenomen documenten worden gekopieerd of helemaal niet. Bij de andere virtuele mappen moet u de bijbehorende map in het doelbedrijf kiezen. U kunt ervoor kiezen om de documenten in een map niet te kopiëren.
- De knop **'(Geen gekozen)' vervangen door '(Niet kopiëren)'** kan van pas komen als u werknemers kopieert naar een ander bedrijf met een afwijkende mappenstructuur. Alle mappen die u nog niet hebt toegewezen aan een map in het doelbedrijf, worden met deze knop op niet kopiëren gezet.

#### Roosters

![](_page_9_Picture_49.jpeg)

#### Kopieerproces

Nadat u alle keuzes hebt gemaakt, kunt u op **Samenvatting** klikken om een overzicht van de gemaakte instellingen te zien. Vervolgens kunt u het kopieerproces starten. Het kopiëren wordt gedaan door een achtergrondproces. Als het proces is voltooid, zijn de resultaten terug te vinden in het menu [Kopieer proces rapport.](https://talent1a.visma.net/EmpData/HelpFiles/NED/WebEmpCopyWizardEndReportNED.htm)

![](_page_9_Picture_4.jpeg)